## **GAGEtrak** 6.8 Trigger Code Instructions

A Trigger Code is required to register your GAGEtrak license. After installation, obtain a Trigger Code using the instructions below. If this is not completed within 30 days of installation, GAGEtrak will inform you that the trial period has expired. Obtaining a Trigger Code will remove this expiration:

- **1.** From the **Help** menu, select **About**. In the **Serial Number** text box, enter the Serial Number that is located on a sticker within the product packaging. Then, click the **Modify License** button. (If the **Modify License** button is not there, then your software is already registered and no further action is required.)
- **2.** In the Modify License window, click the **Get Online Trigger** button. Depending on your operating system's configuration, one of the following will happen:
	- GAGEtrak will automatically obtain the Trigger Code and you will receive a message saying that the application license is registered. Click **OK**. No further action is required.
	- $-OR-$
	- The trigger code page of the website will open in your browser. Most likely, your Trigger Code will be automatically generated and displayed on the web page. (If your Trigger Code is not automatically generated on the web page, enter the required information and click **OK**. Your Trigger Code will then be displayed.) Enter this Trigger Code into the **Trigger Code** text box in GAGEtrak's Modify License window and click **OK**. You will receive a message saying that the application license is registered. Click **OK**.

-OR-

• Go to https://register.cybermetrics.com/ and enter the required information to generate your trigger code.

Follow the above instructions at each workstation on which GAGEtrak is installed. Your GAGEtrak license will remain registered for the current Windows account on the workstation even if GAGEtrak is reinstalled in the future.

## **Thank you for choosing GAGEtrak, the #1 Calibration Management Software Solution in the world.**

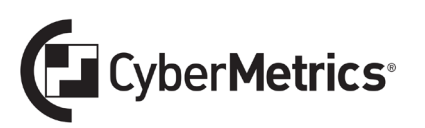